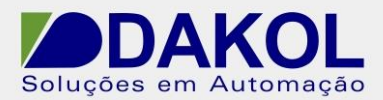

# *Nota Técnica*

**Assunto:** *Upload de projeto da linha Vision.*  Fazer o Upload de um projeto que está no PLC Vision.

#### **1 – INTRODUÇÃO**

Está nota técnica descreve o procedimento para a realização do upload de um projeto no PLC Vison, para Backup do projeto ou a alteração do mesmo.

### **2 – PROCEDIMENTO PARA UPLOAD**

Obs. Este procedimento só é valido, para projetos que não tenham à proteção de Upload. Como na figura abaixo.

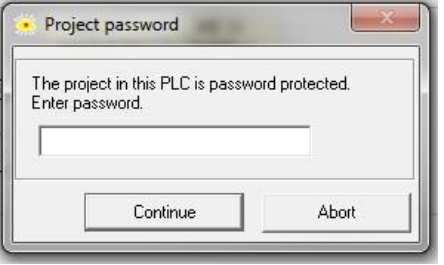

Figura 1

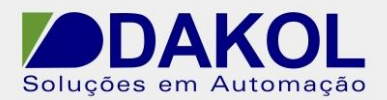

1 – Abra o Visilogic,

- No item "Connection", opção Upload.

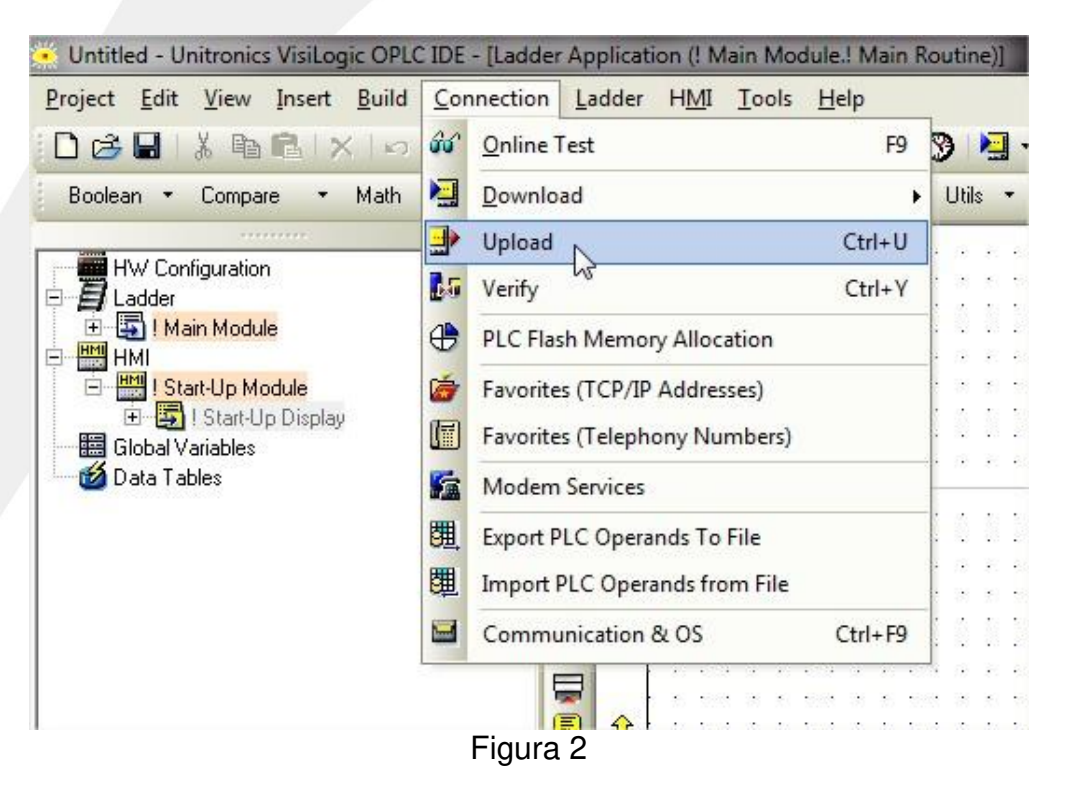

2 – Clique em "Não" está perguntando se salva o projeto atual.

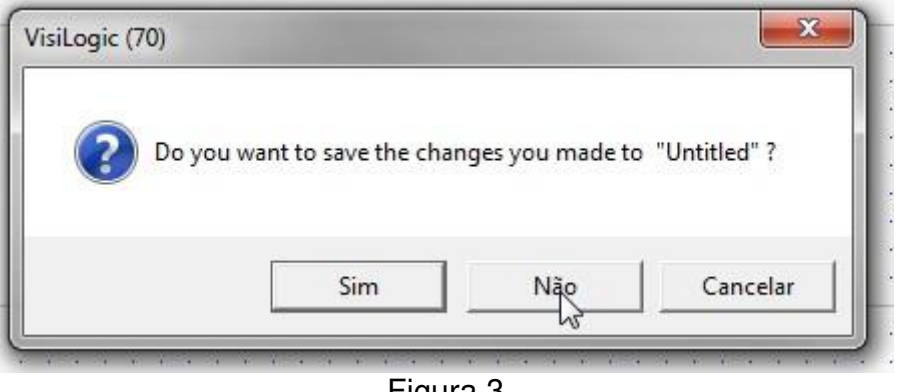

Figura 3

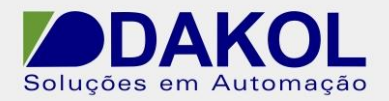

## 3 – Clicar em " Get OPLC Information"

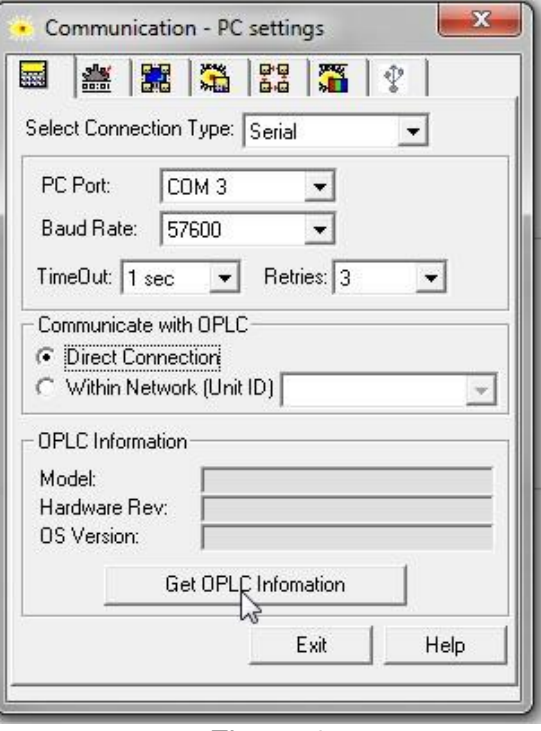

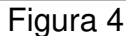

4 – A janela será preenchida, com as informações do Vison.

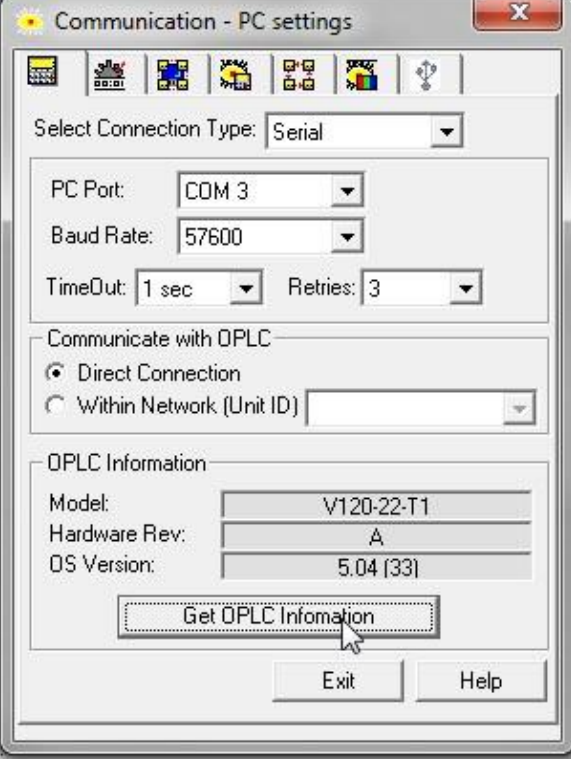

Figura 5

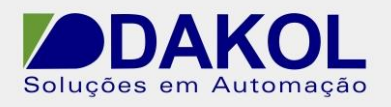

### 5 – E iniciará o Download. Como na figura abaixo

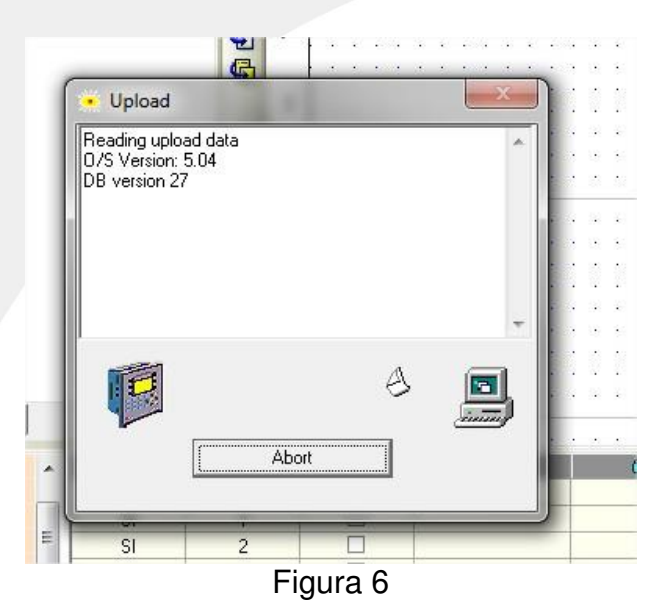

6 – Clicar em "Close".

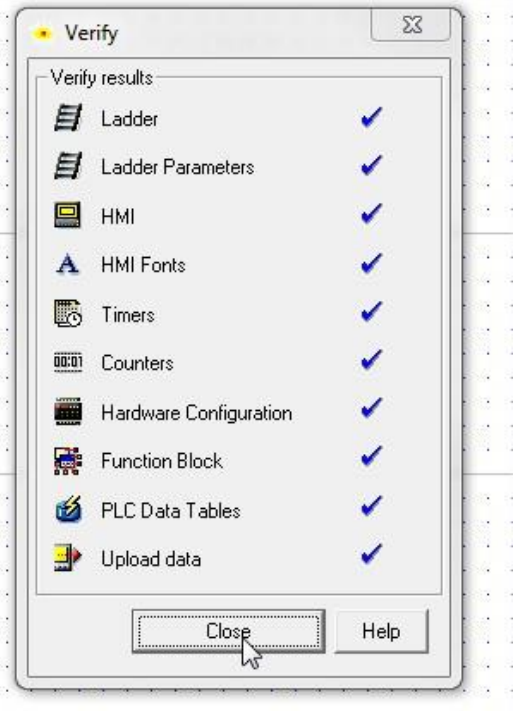

Figura 7

7 – O programa será mostrado no Visilogic.